# **INTERMODAL SHIPMENT MANAGEMENT DASHBOARD**

**NEAR HOOD RIVER, AND REAL HOOD RIVER, AND REAL HOOD RIVER, AND REAL HOOD RIVER, AND REAL HOOD REAL HOOD REAL** 

IMG\_534

#### **Elevated Dashboard Experience**

- Simplified Setup
- Enhanced Functionality
	- Integrated Ramp-Specific Data
		- Single & Multi-Ramp Views
	- Improved Lane Visibility
	- Customizable Filters

*Experience an intuitive dashboard that simplifies setup and offers a comprehensive view of ramps and lanes, providing valuable insights instantly.*

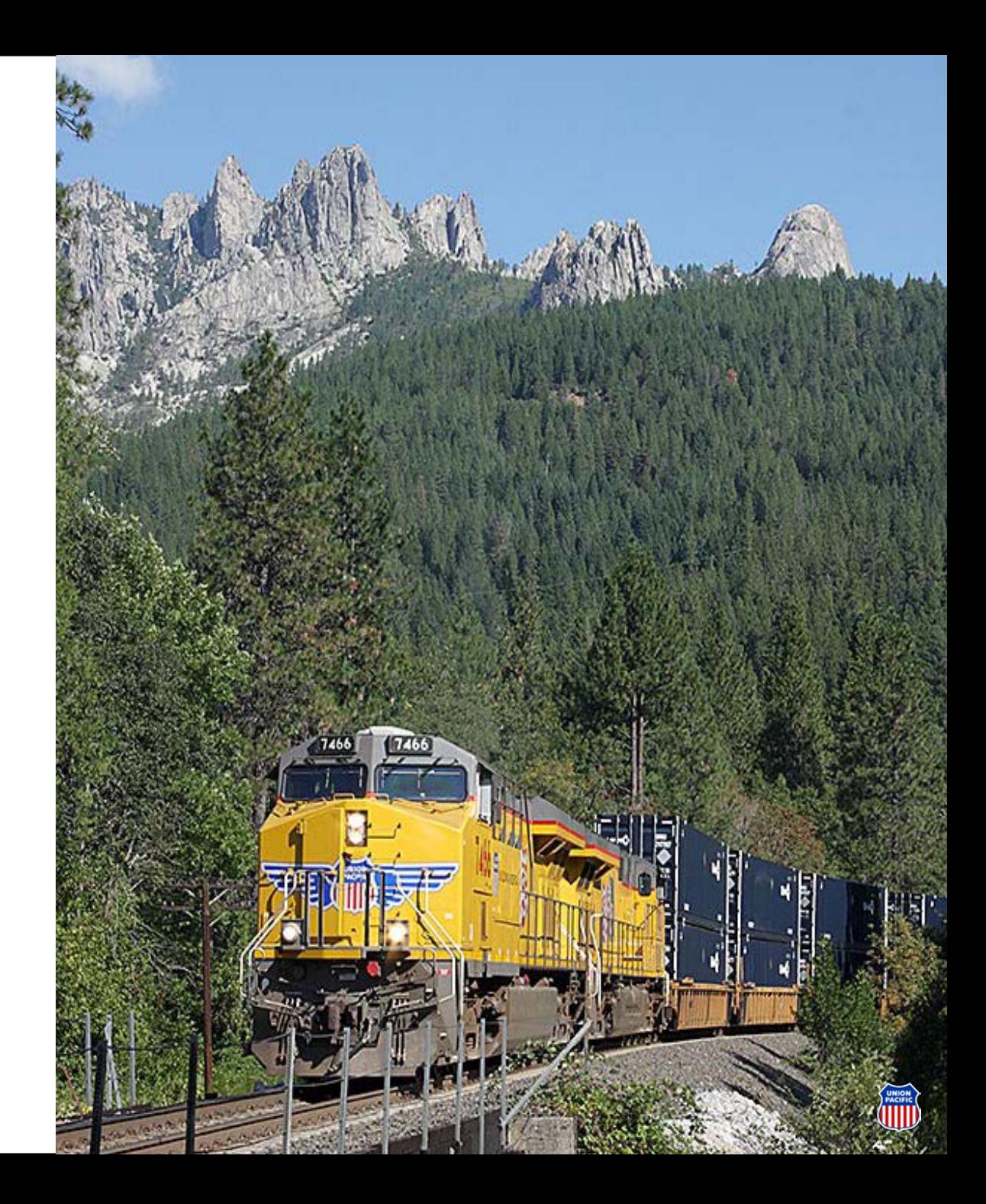

#### **Accessing Shipment Management**

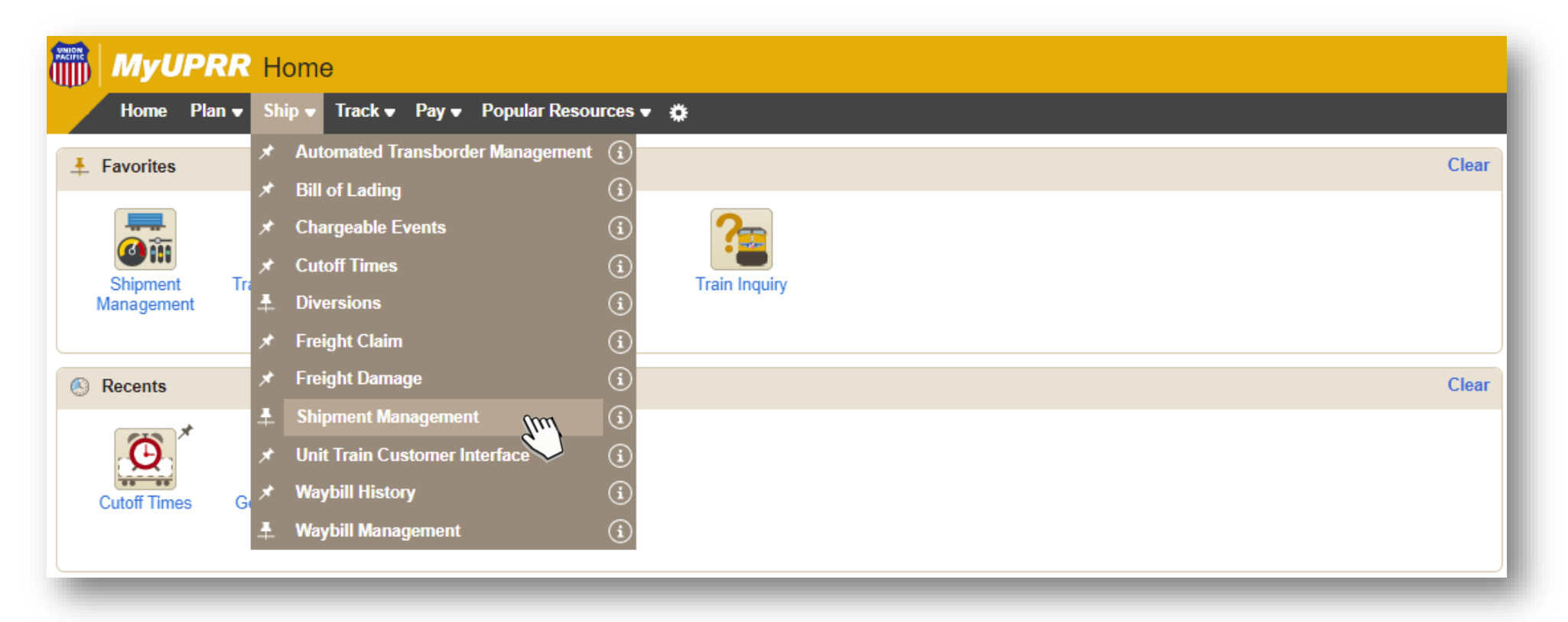

To access the dashboard, select Shipment Management on the *Ship* dropdown menu.

#### **Creating a New Dashboard View**

Select **Add View** from the right-hand side of the dashboard page.

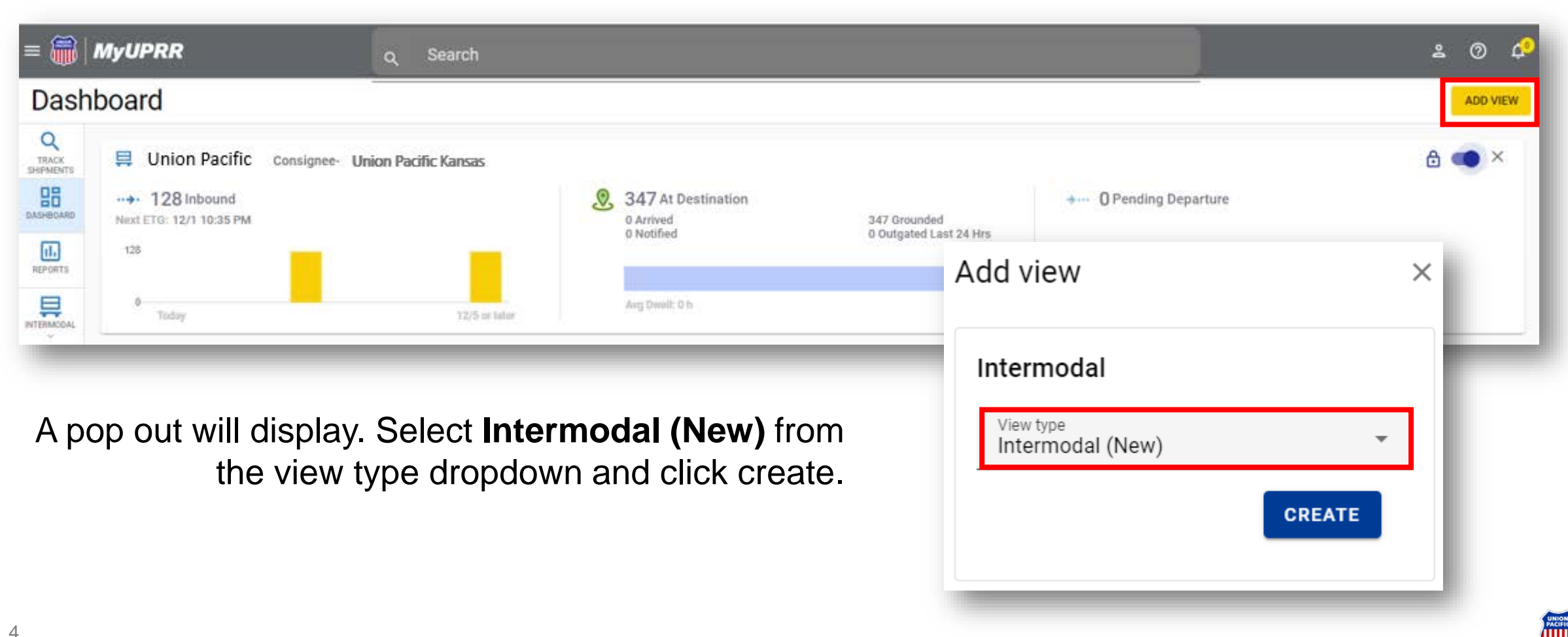

#### **HOW TO CREATE A RAMP VIEW**

### **Creating a Ramp View**

Effortlessly generate a ramp view with just a few clicks.

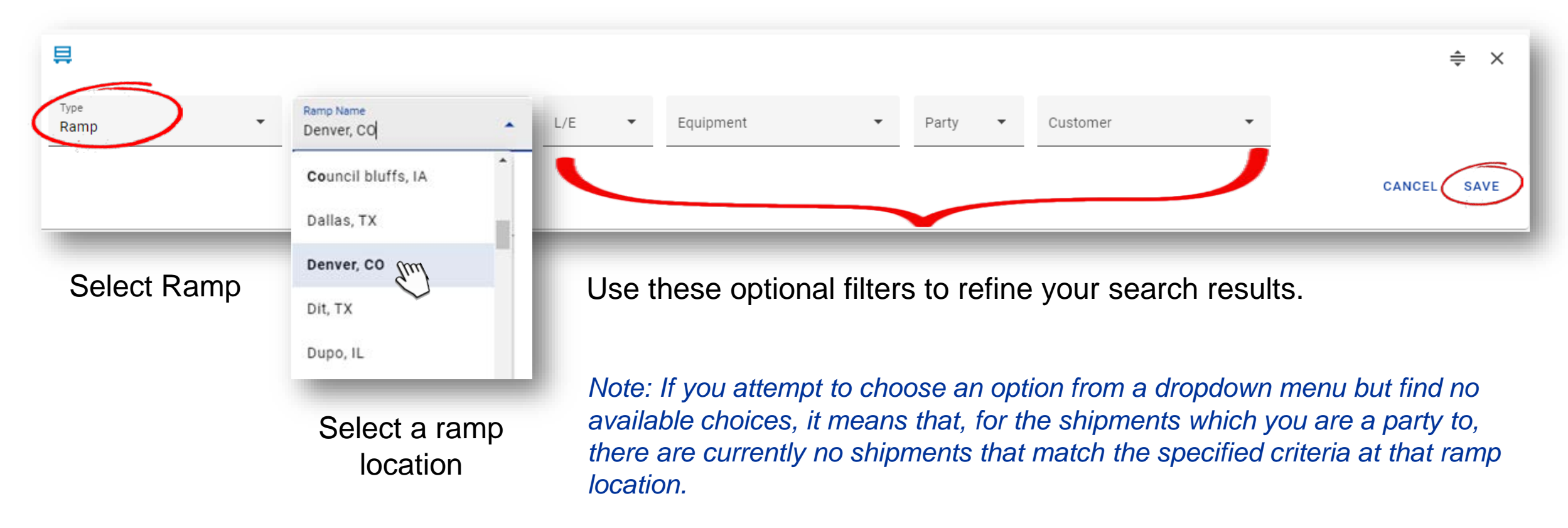

### **Understanding Your Ramp Dashboard**

You will see all equipment that meets your filtered criteria at the selected ramp location.

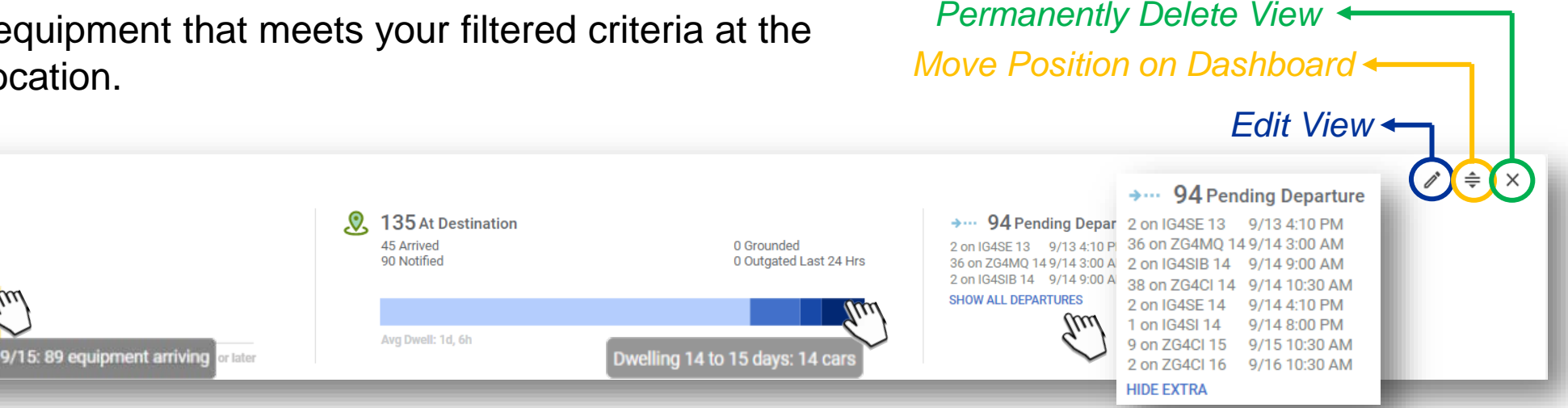

#### **Inbound**

具 Global 4, IL

··→ 227 Inbound

Next ETG: 9/13 9:10 PM

Todar

99

- Shipments en route to the ramp.
- Hovering over each column, will give you a quick glimpse of how many shipments are arriving each day.

#### **At Destination**

- Shipments at the destination ramp.
- By hovering over the various color variations, you can easily view dwell time information.

#### **Pending Departure**

- Shipments at the ramp scheduled to an outbound train.
- When you choose **SHOW ALL DEPARTURES**, it will expand the list to include all shipments scheduled to depart on the identified trains.

### **Understanding Your Dashboard**

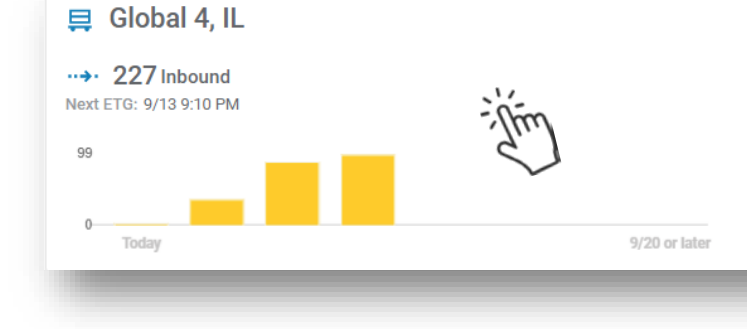

To access shipment details, simply click within the Inbound, At Destination, or Pending Departure sections. This action will direct you to a page offering a view similar to our Track Shipments feature.

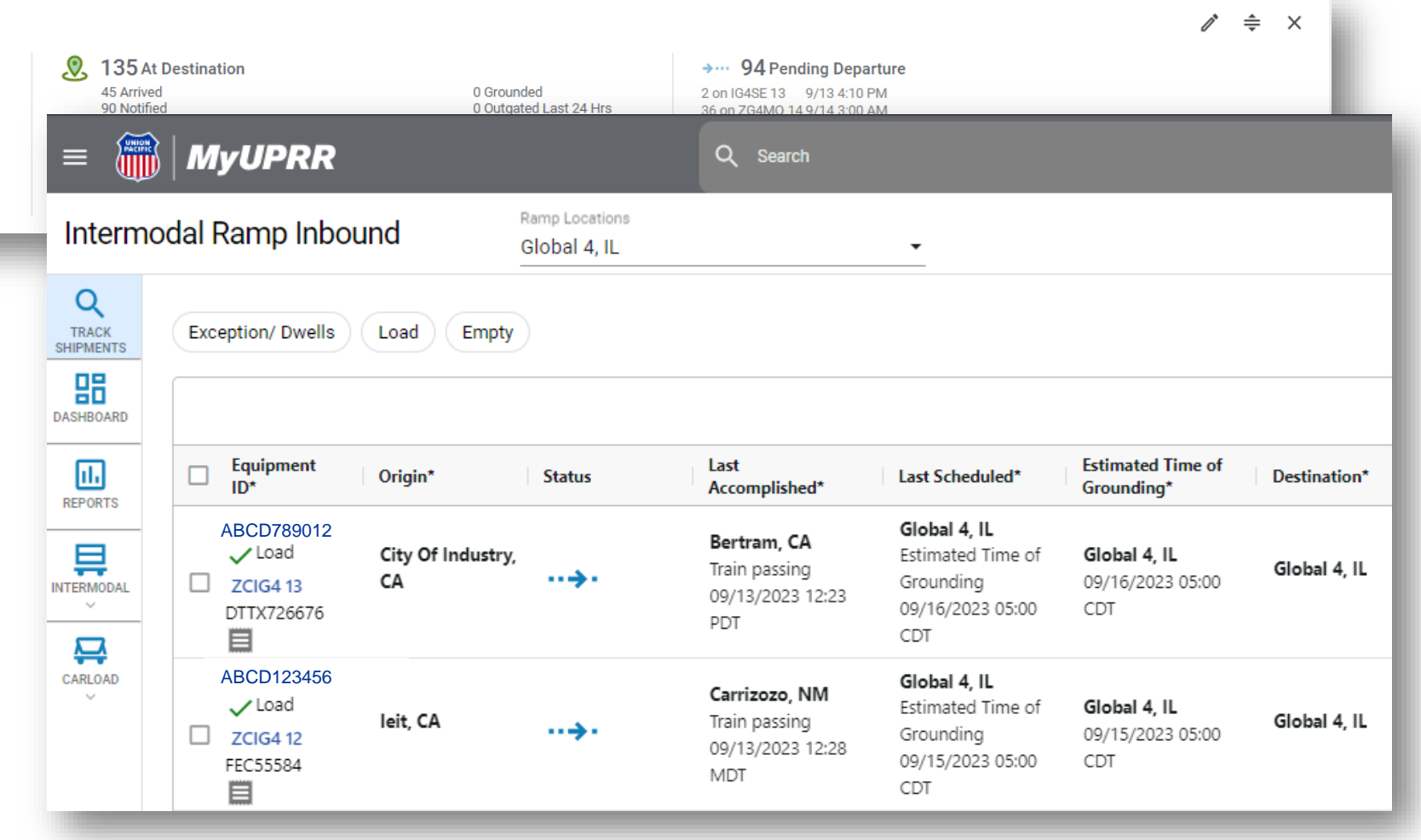

#### **HOW TO CREATE A LANE VIEW**

### **Creating a Lane Dashboard View by Equipment ID**

One way to create a lane view is by selecting **ADD BY EQUIPMENT ID**. This will generate a view based on the provided equipment ID's origin and destination.

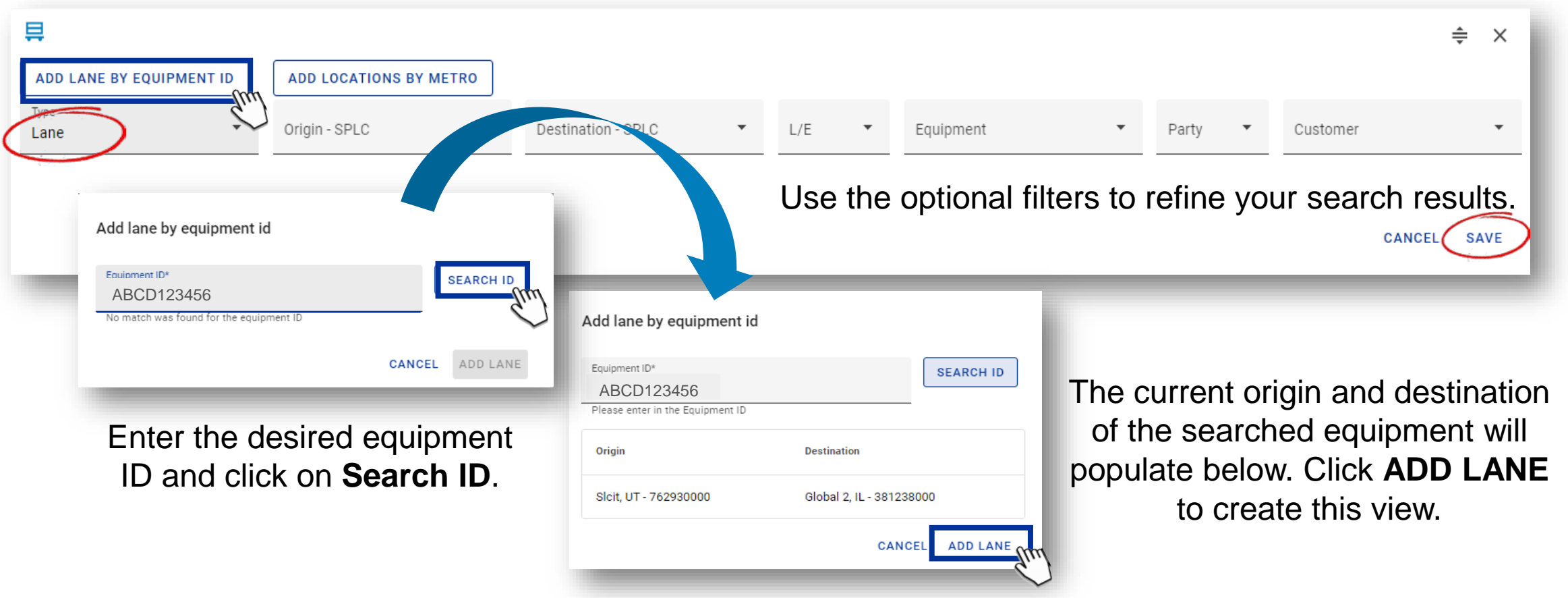

When you have completed your selections, click **SAVE**.

### **Create a Lane Dashboard View by Origin and Destination**

An alternative method for generating a lane view involves inputting the desired origin and destination.

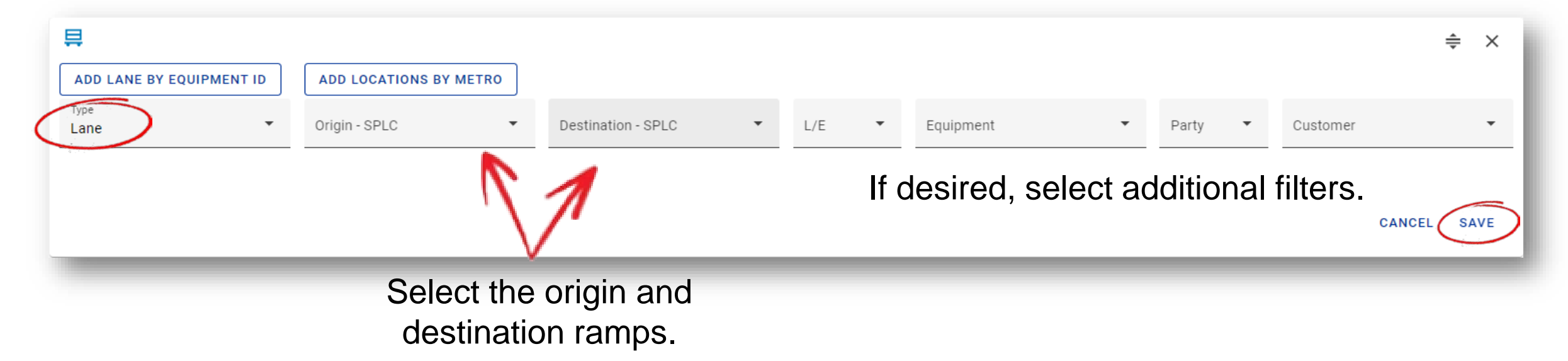

*Note: Only multiple origins OR multiple destinations can be added, not both. The remaining location will be limited to one ramp.*

> When you have completed your selections, click on **SAVE**. **ANGER**

#### **Create a Lane Dashboard View by Metro**

Additionally, you have the option to generate a view that encompasses several ramps within a metro location, whether as the starting point or destination.

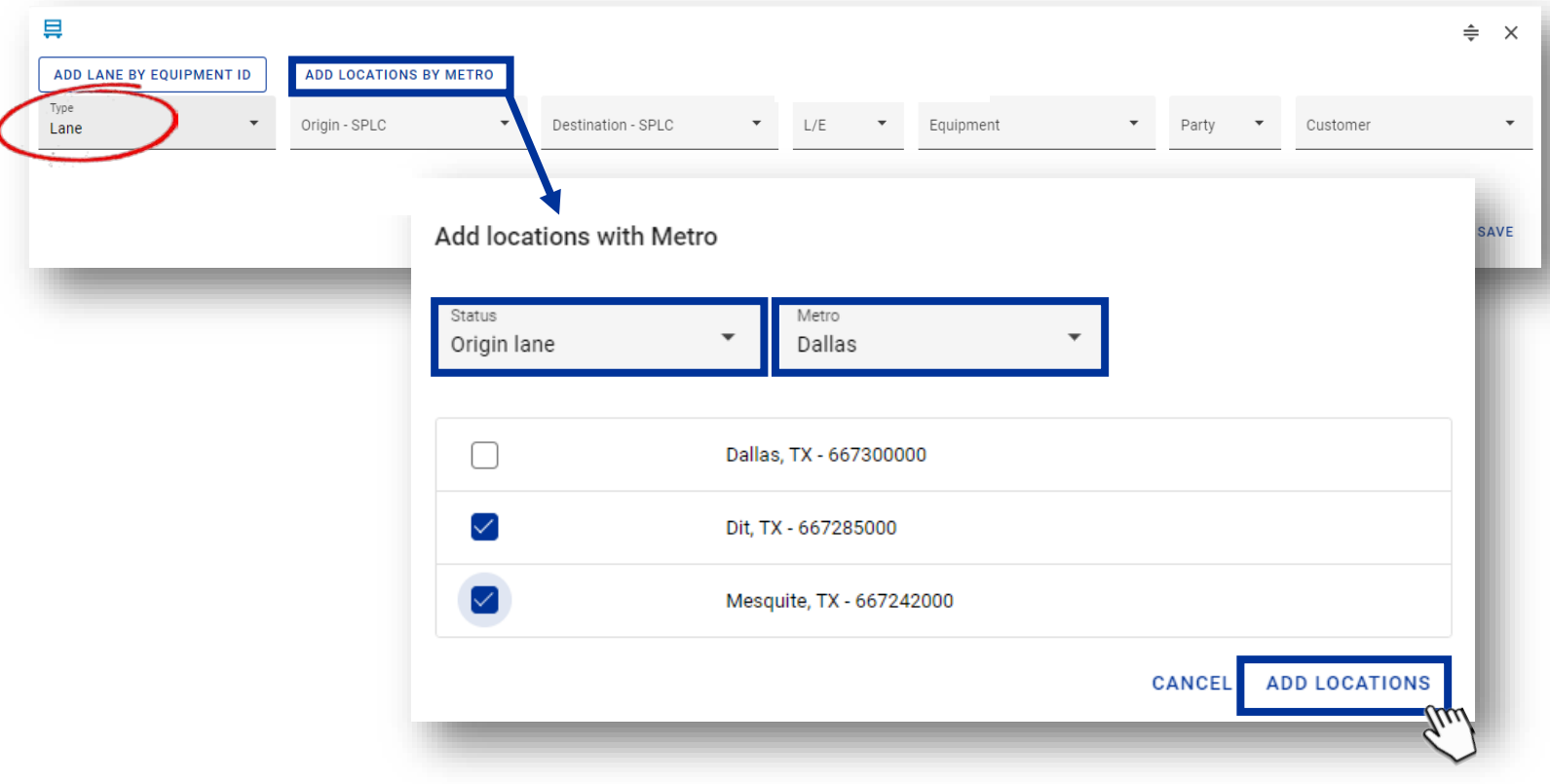

- Select **ADD LOCATIONS BY METRO**.
- Under "*Status"* select either "Origin" or "Destination".
- Pick the desired *Metro* area
- Check the boxes next to the ramps you wish to include.
- Finally, click **ADD LOCATIONS**.

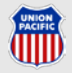

### **Creating a Lane Dashboard View by Metro**

The selected metro locations now appear below the dropdown menus.

Choosing a destination ramp will also reflect below the dropdown menu.

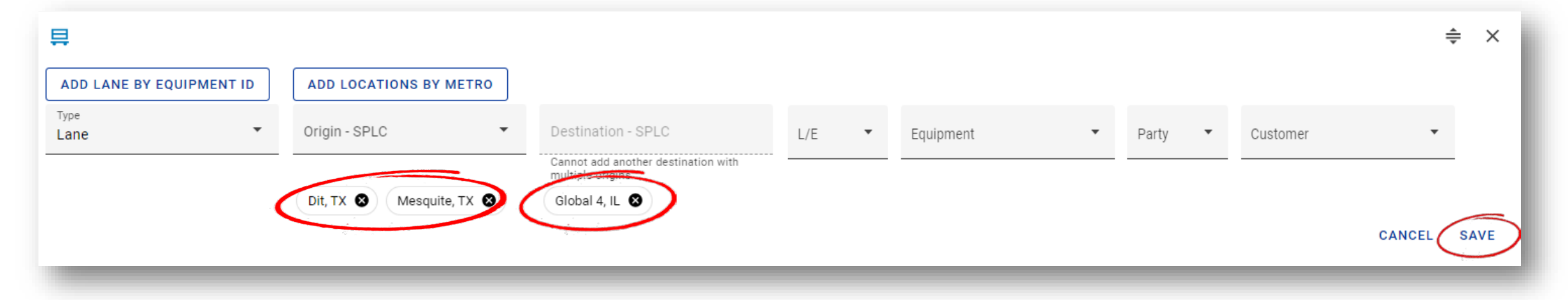

*Note: Only multiple origins OR multiple destinations can be added, not both. The remaining location will be limited to one ramp.*

> **ANGER** When you have completed your selections, click on **SAVE**.

#### **Leaving the Origin or Destination Field Blank**

You can also utilize the lane option to oversee shipments in transit to or from all ramp locations.

- When selecting multiple origin ramps without specifying a destination, you will gain visibility into all shipments originating from those ramps, regardless of their destination.
- Conversely, choosing multiple destination ramps without specifying an origin will provide you with a comprehensive view of all shipments bound for the chosen destinations, irrespective of their point of origin.

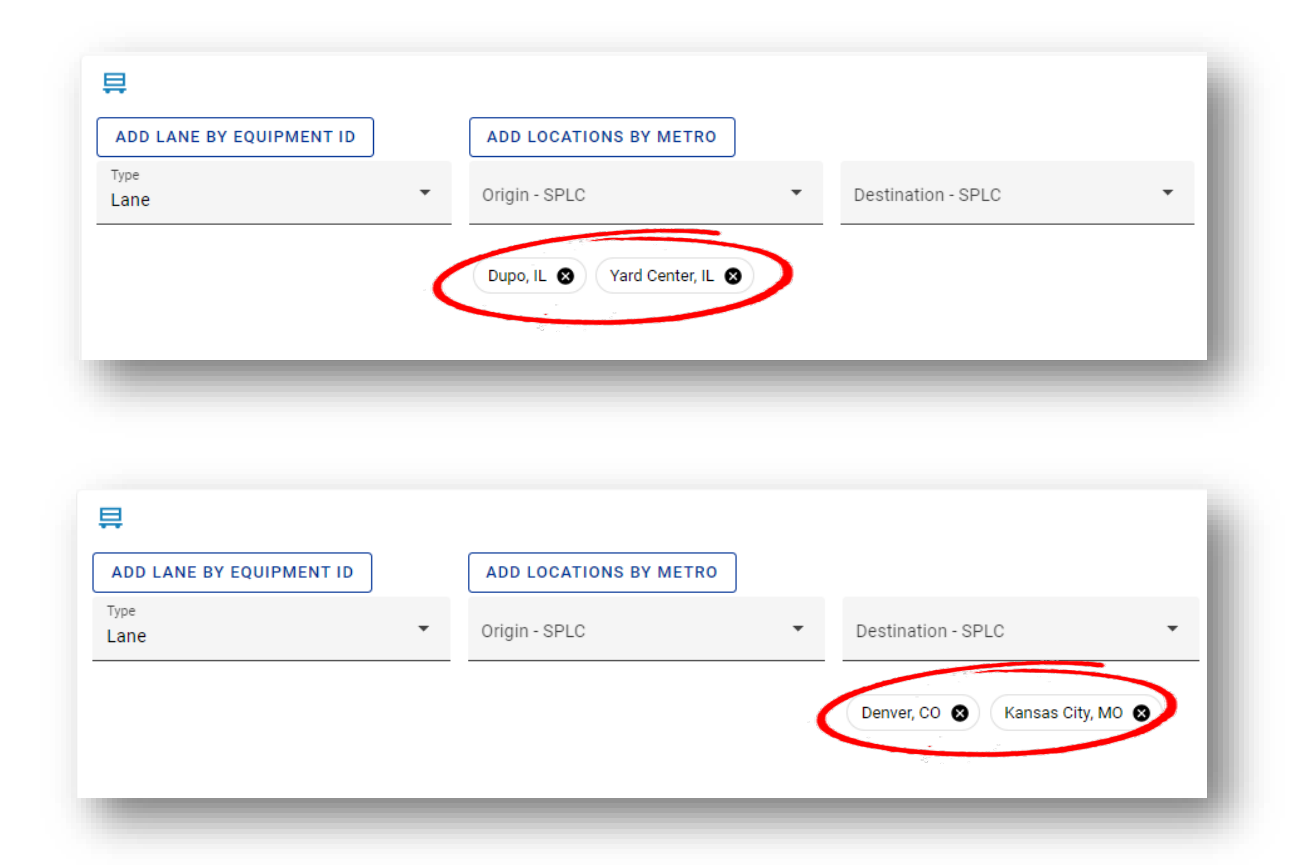

### **Understanding Your Lane Dashboard**

After creating a lane view, you will see all equipment for which you are a party to the bill if it meets the filtered requirements at the chosen location. *Edit View*

#### Global 2, IL - Slcit, UT →… 94 Pending Departure **94 Pending Departure** $\rightarrow$  90 En Route 129 At Destination 2 on IG4SE 13 9/13 4:10 PM 54 on ZG2SC 03 10/3 10:00 PM Next ETG: 10/4 11:35 AM 1 Arrived 0 Grounded 36 on ZG4MO 14 9/14 3:00 AM 2 on IG4SIB 14 9/14 9:00 AM 128 Notified 0 Outgated Last 24 Hrs 3 on ZG2SC 04 10/4 10:00 PM 38 on ZG4Cl 14 9/14 10:30 AM 90 SHOW ALL DEPARTURES 1 on IG4SL14 9/14 8:00 PM 9 on ZG4Cl 15 9/15 10:30 AM 2 on 7G4CL16 9/16 10:30 AM Avg Dwell: 1d, 3h **HIDE EXTRA** Today 9/15: 89 equipment arriving or later Dwelling 14 to 15 days: 14 cars

#### **Pending Departure**

- Shipments at the origin ramp(s) scheduled to a train.
- When you click **SHOW ALL DEPARTURES**, it will expand the list to include all shipments scheduled to depart on the identified trains.

#### **En Route**

- Shipments en route to the destination ramp(s).
- Hovering over each column, will give you a quick glimpse of how many shipments are arriving each day.

#### **At Destination**

*Move Position on Dashboard*

*Permanently Delete View*

- Shipments at the destination ramp.
- By hovering over the various color variations, you can easily view dwell time information.

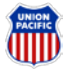

### **Understanding Your Dashboard**

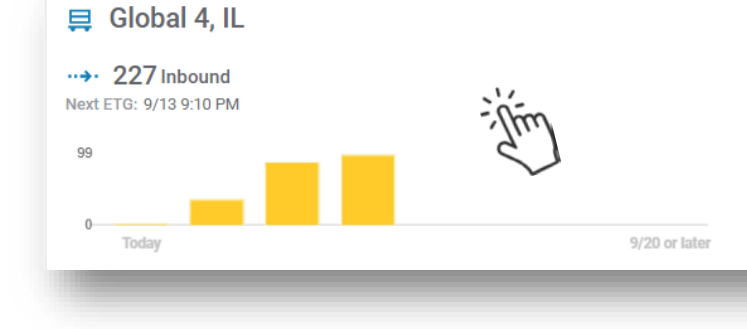

To access shipment details, simply click within the Inbound, At Destination, or Pending Departure sections. This action will direct you to a page offering a view similar to our Track Shipments feature.

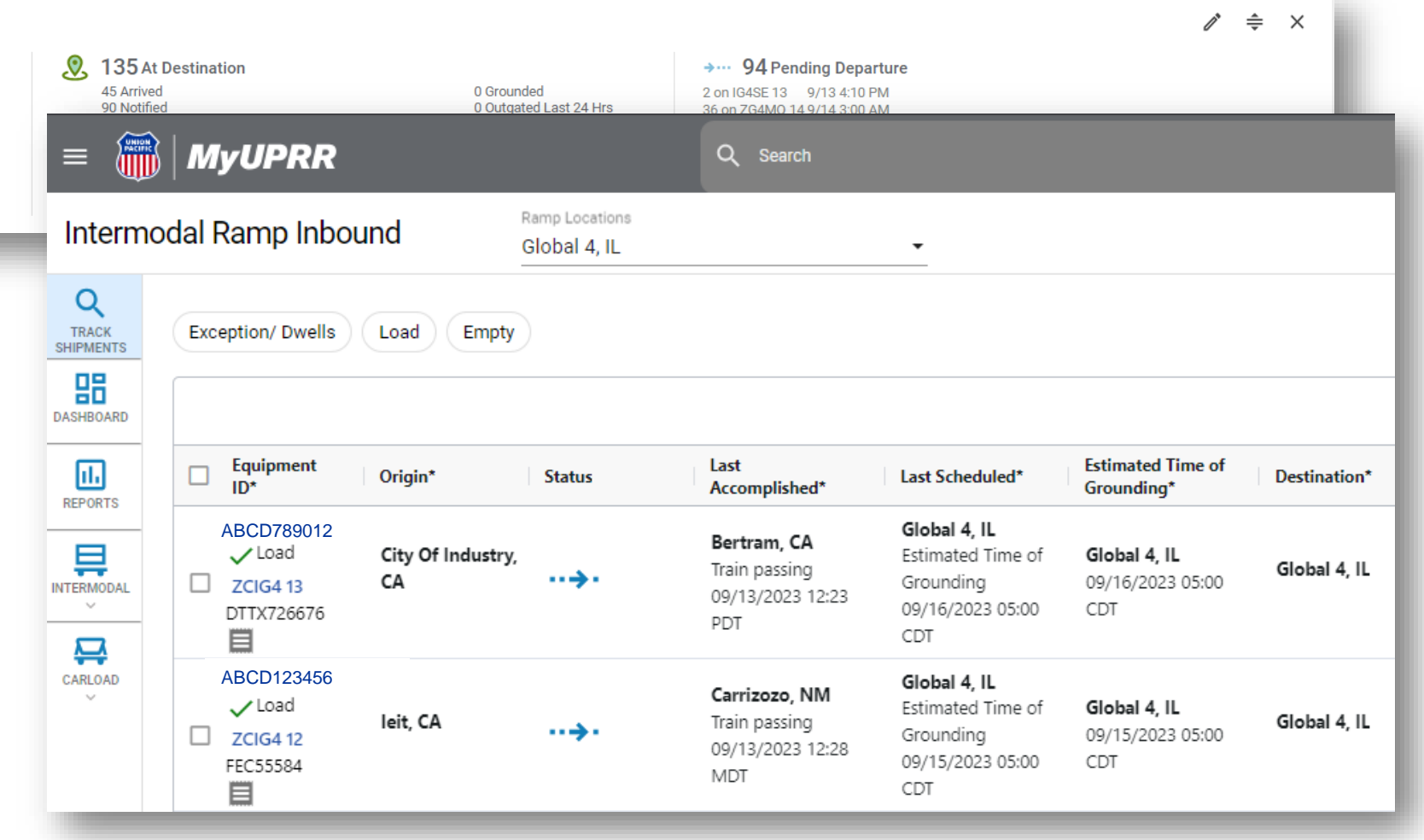

### **NAVIGATION AND PERSONALIZATION**

## **Navigation**

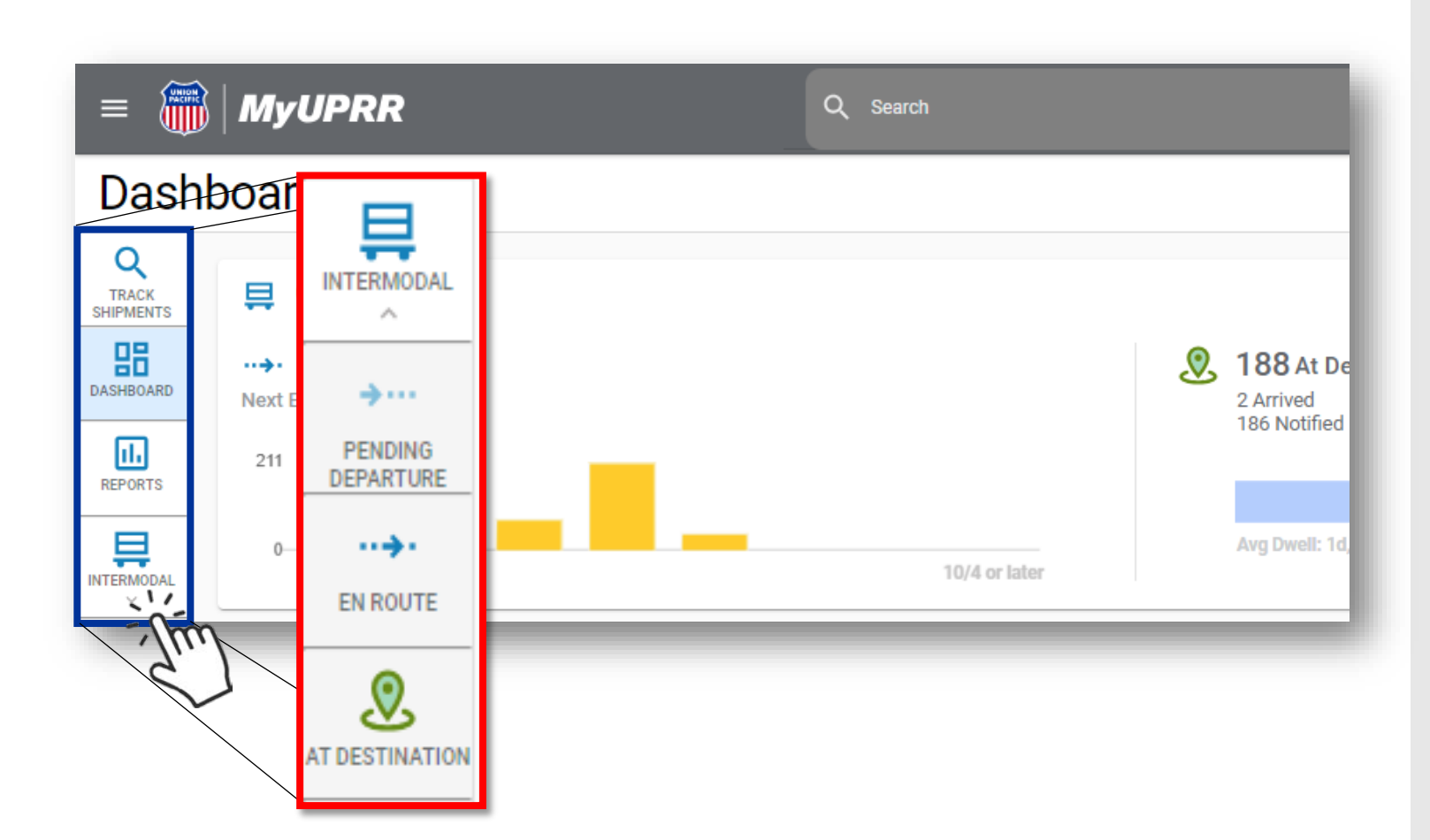

Simplify your Shipment Management tasks by using the left -side navigation column.

Access useful tools like Track Shipments, the Dashboard, and Reports.

Clicking on the Intermodal icon reveals additional navigation options, including Pending Departures, En Route, and At Destination updates.

#### **Personalizing Your Dashboard**

You can customize the name of your new view by clicking the pencil icon in the upper right-hand corner.

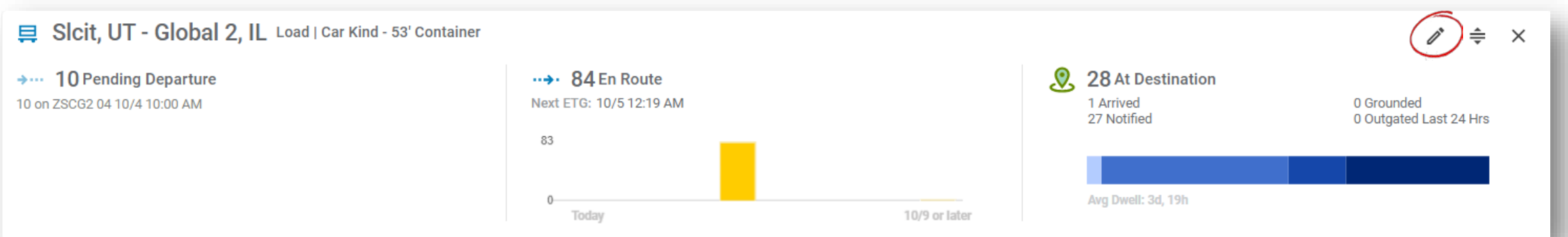

#### Clicking on the pencil icons enables you to modify the name.

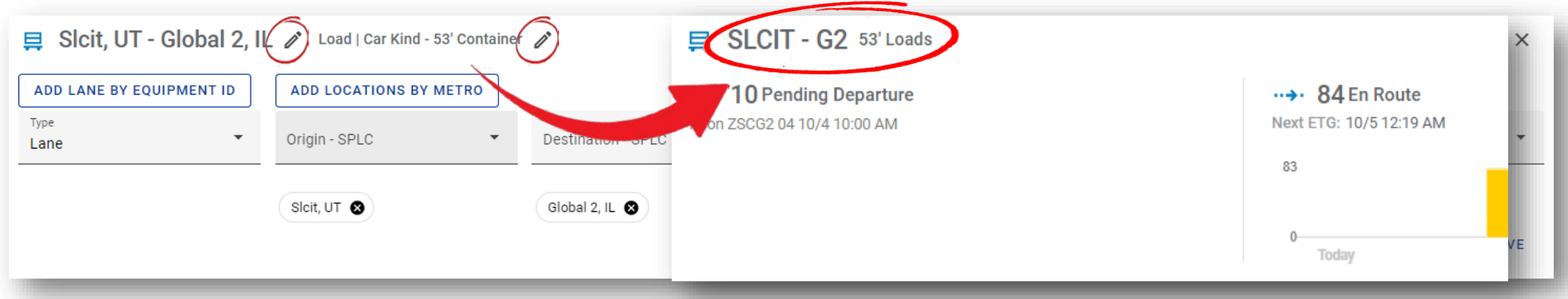

#### **Personalizing Your Dashboard**

#### Click, hold, and drag the move icon to rearrange your dashboard.

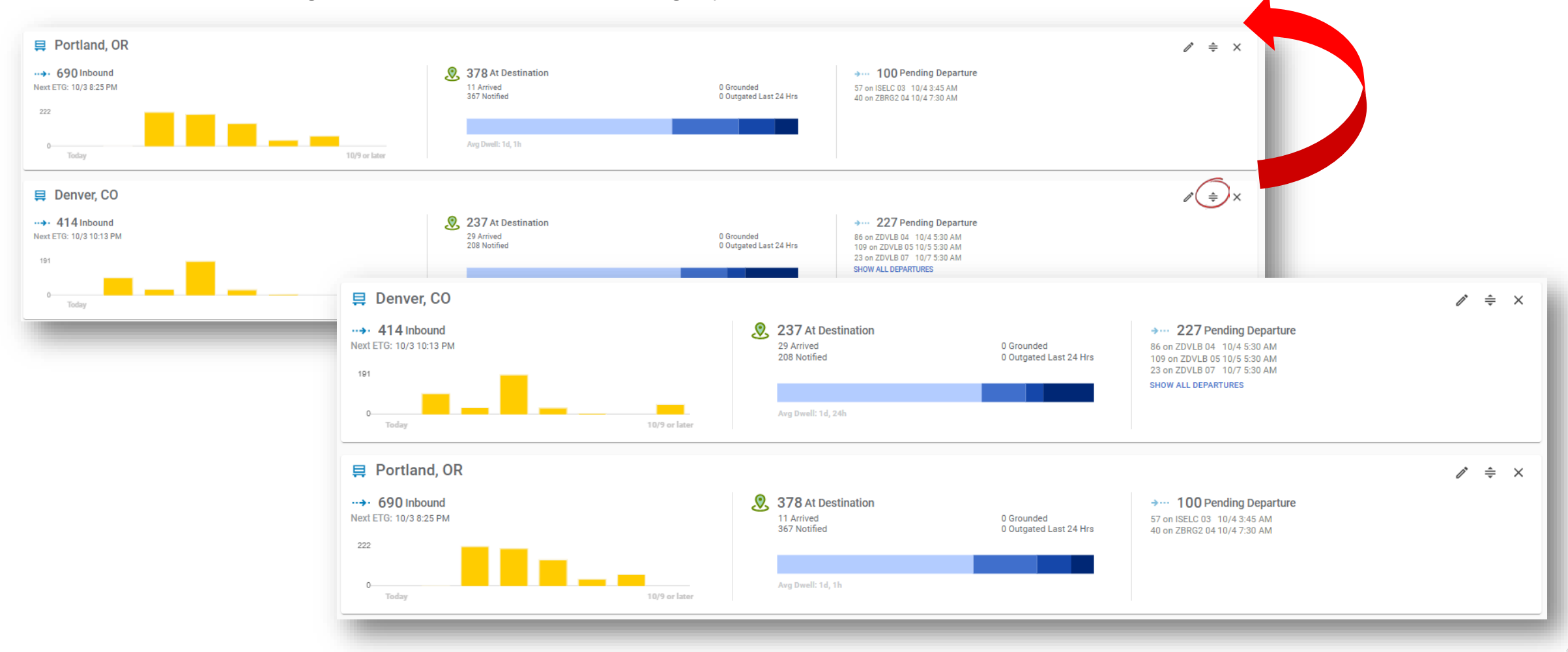